## Replace an Image used as a Section **Background**

**Created On: July 6, 2021**

**Created with:**

1. To change a Section's background image, select an element in the Section.

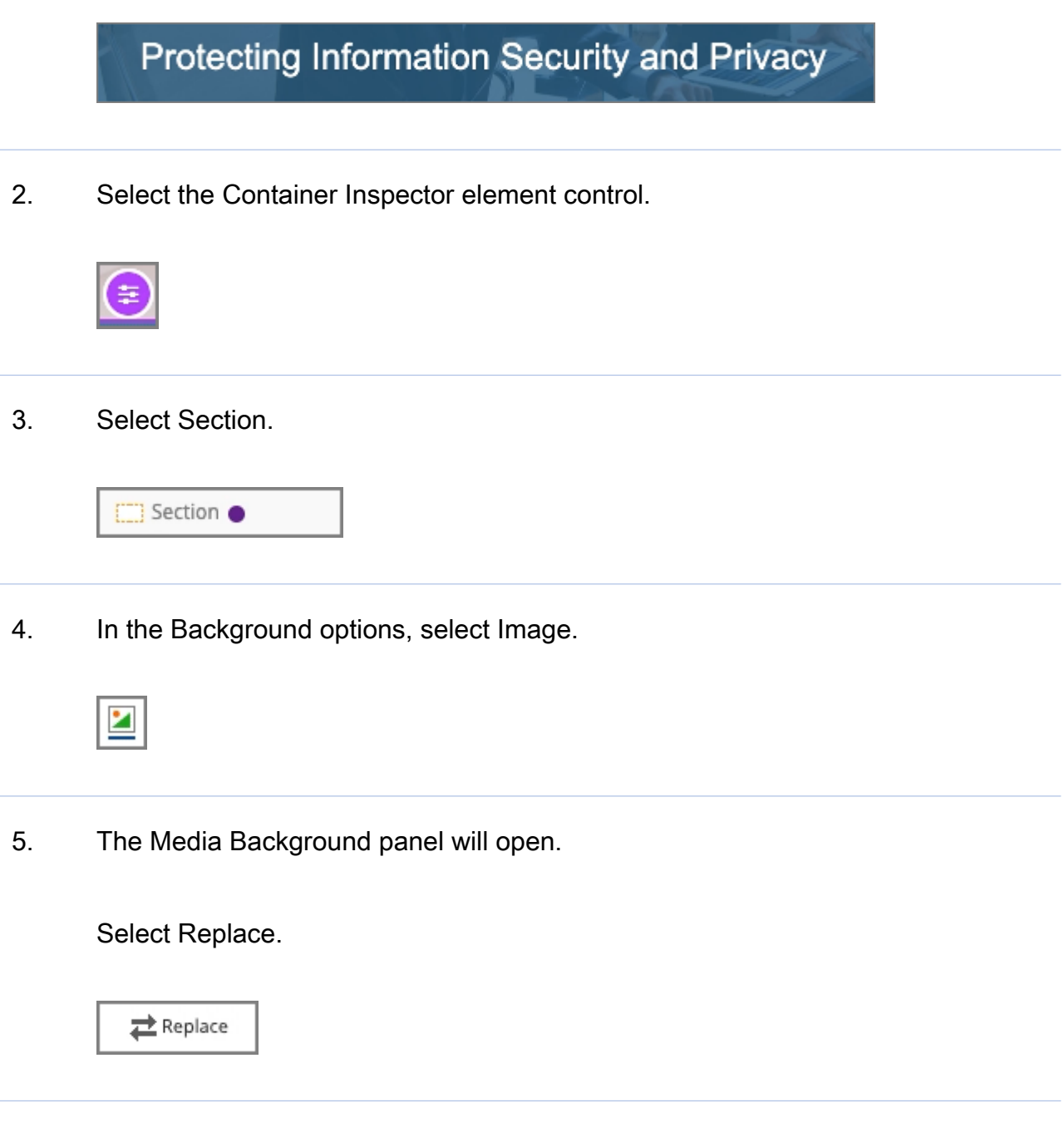

6. Select Media Browser.

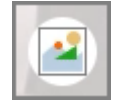

7. Select the replacement image.

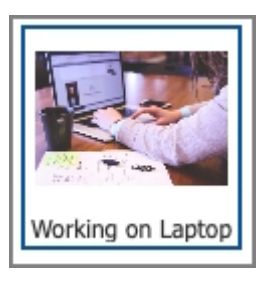

8. Select Insert.

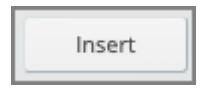

9. Select the Container Inspector icon to close up its panels.

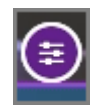

10. The background image has been changed.